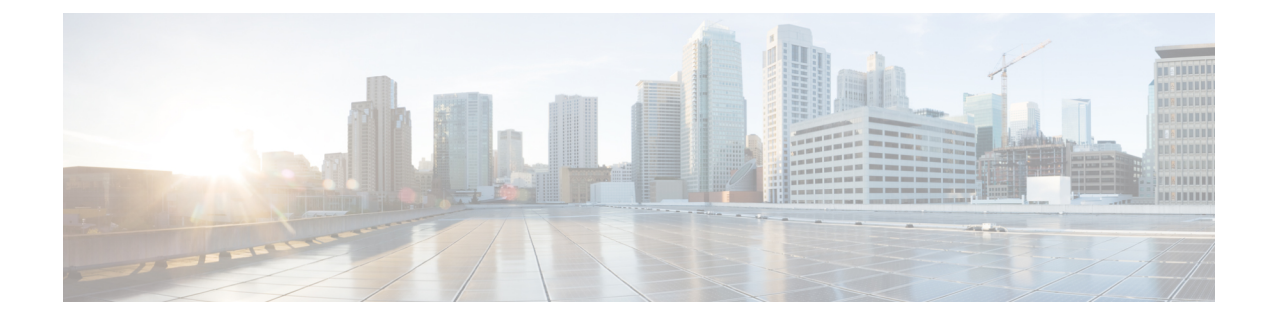

## **Examples of Cisco Prime NSC OVA Template Deployment and Cisco Prime NSC ISO Installations**

This chapter contains the following sections:

- OVA [Installation](#page-0-0) Using vSphere Installer 6.0 and Later, on page 1
- PNSC [Installation](#page-1-0) Using an ISO Image, on page 2

## <span id="page-0-0"></span>**OVA Installation Using vSphere Installer 6.0 and Later**

## **Before you begin**

- Ensure that you have the Virtual Supervisor Module (VSM) IP address available
- Ensure that you have all the proper networking information available, including the IP address you will use for your Cisco PNSC instance
- Ensure that you have the Cisco Prime NSC ova image

**Step 1** Open your vSphere client. **Step 2** Click **Hosts and Clusters** and choose an ESXi host. **Step 3** (Optional) For 6.5 and later, right-click ESXi host and from the pop-up menu, choose **Deploy OVF Template**. **Step 4** In the **Deploy OVF Template** dialog box, click **Browse** to choose an .ova file on your local machine, or choose a file from another location (URL). **Step 5** From the **Open** dialog box, choose the appropriate .ova file and click **Open**. **Step 6** Click **Next**. The **OVF Template Details** dialog box appears inside the **Deploy OVF Template** dialog box. The **OVF Template Details** dialog box is the first of ten pages in the **Deploy OVF Template** dialog box that you use to set parameters for the Cisco? PNSC instance. **Step 7** View your template details and click **Next**.

**Step 8** In the **User License Agreement** window, view the license and click **Accept**.

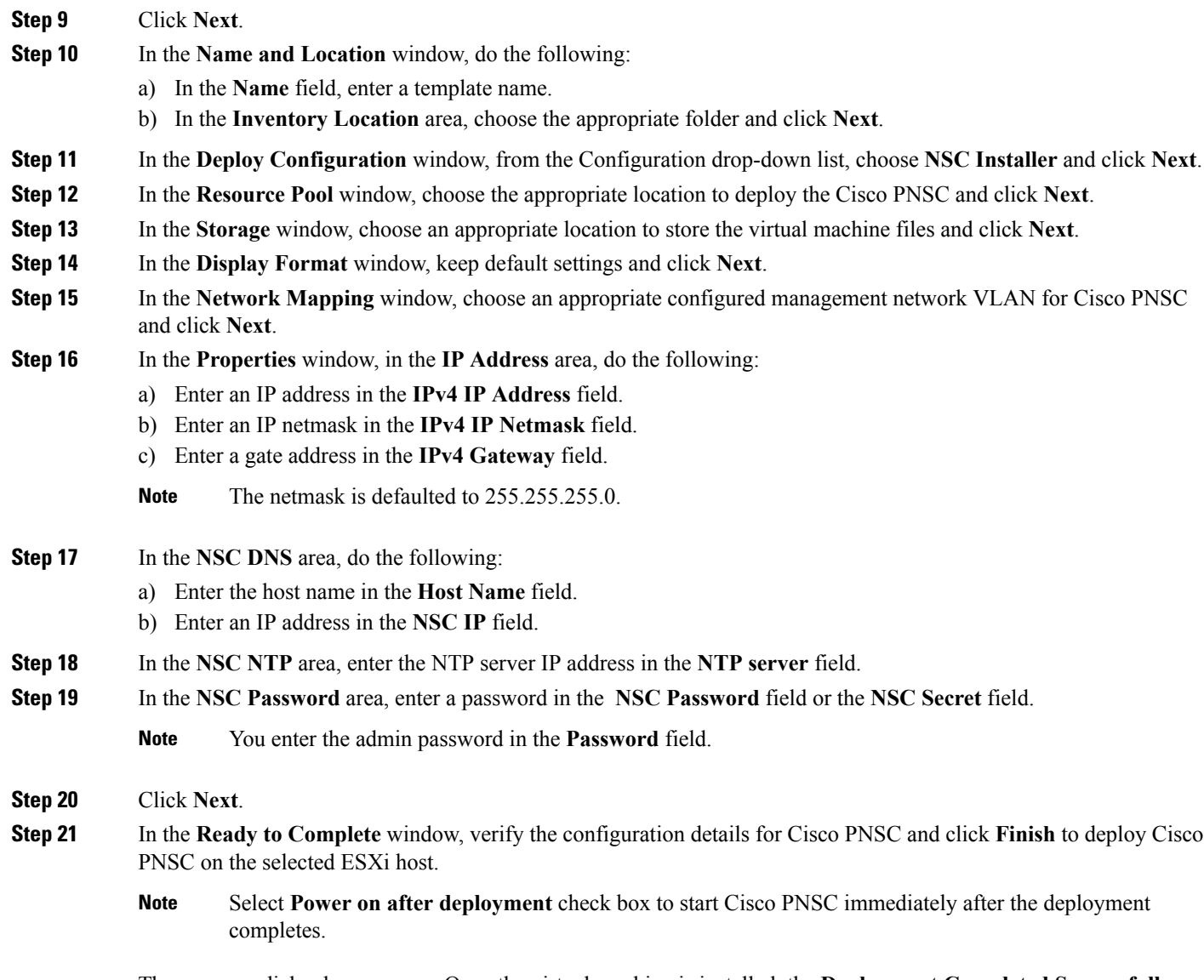

The progress dialog box appears. Once the virtual machine is installed, the **Deployment Completed Successfully** dialog box opens.

<span id="page-1-0"></span>**Step 22** Click **Close**.

The Cisco PNSC instance is created.

## **PNSC Installation Using an ISO Image**

- **Step 1** Download a Cisco PNSC ISO to your client machine.
- **Step 2** Open a vCenter client.
- **Step 3** Create a virtual machine on the appropriate host as follows:
	- a) Ensure your virtual machine size is 220 GB split into two disks (Disk1 having 20GB and Disk2 having 200GB).
	- b) Ensure your virtual machine has 4 GB of RAM.
	- c) Choose **Red Hat Enterprise Linux 5 64-bit** as your operating system.
- **Step 4** Power on your virtual machine.
- **Step 5** Mount the ISO to the virtual machine CD ROM drive as follows:
	- a) Right-click the virtual machine and choose **Open the VM Console**.
	- b) From the virtual machine console, click Connect/Disconnect CD/DVD Devices.
	- c) Choose **CD/DVD Drive1**.
	- d) Choose **Connect to ISO Image on Local Disk**.
	- e) Choose the ISO image that you downloaded.
- **Step 6** Reboot the VM using VM, Guest, and press **Ctrl-Alt-Del**.
- **Step 7** In the ISO installer, enter the appropriate values in the **ISO installer** field.
- **Step 8** Once installation is completed, click **Reboot** to create the Cisco PNSC instance.

 $\mathbf I$ 

٦